Po utworzeniu konta i zalogowaniu się możemy samodzielnie ułożyć quiz lub skorzystać z gotowych quizów lub tylko części pytań, które nas interesują.

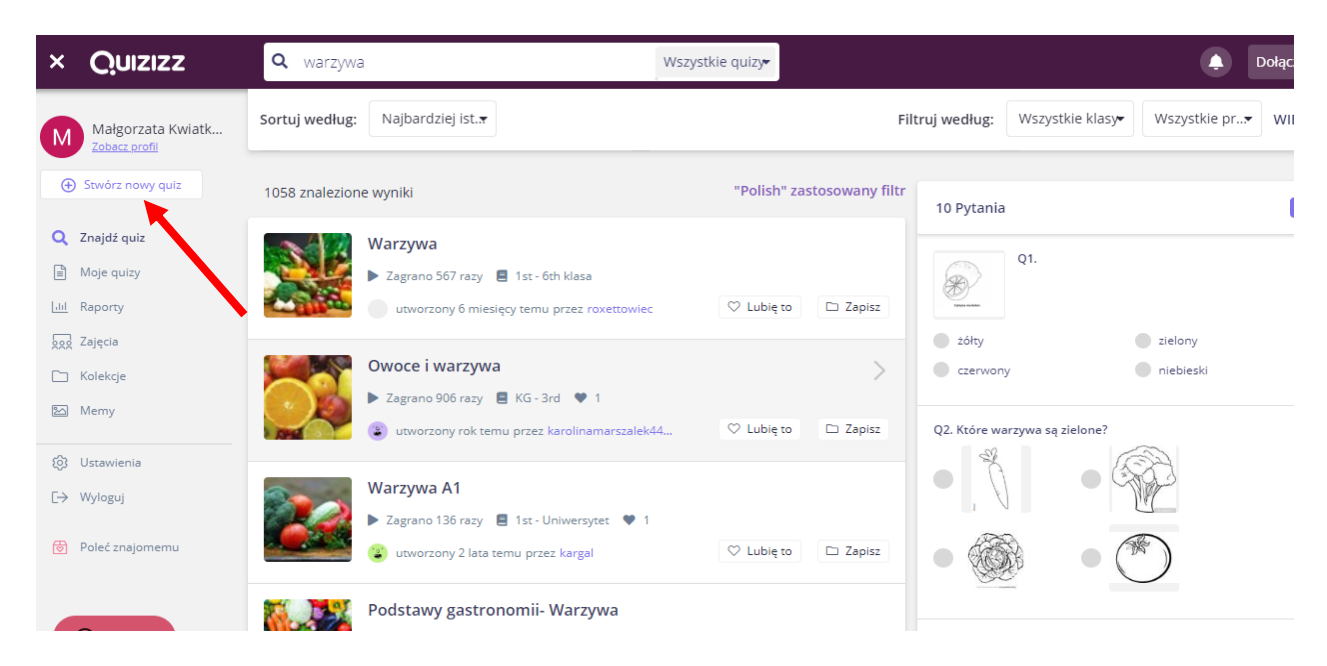

I tak na przykład po wpisaniu frazy warzywa, wyskakują nam różne quizy o tematyce warzyw.

Jeżeli chcemy sami ułożyć quiz, klikamy w Stwórz nowy quiz (strzałka), następnie po wpisaniu nazwy quizu pojawi nam się co to ma być za quiz:

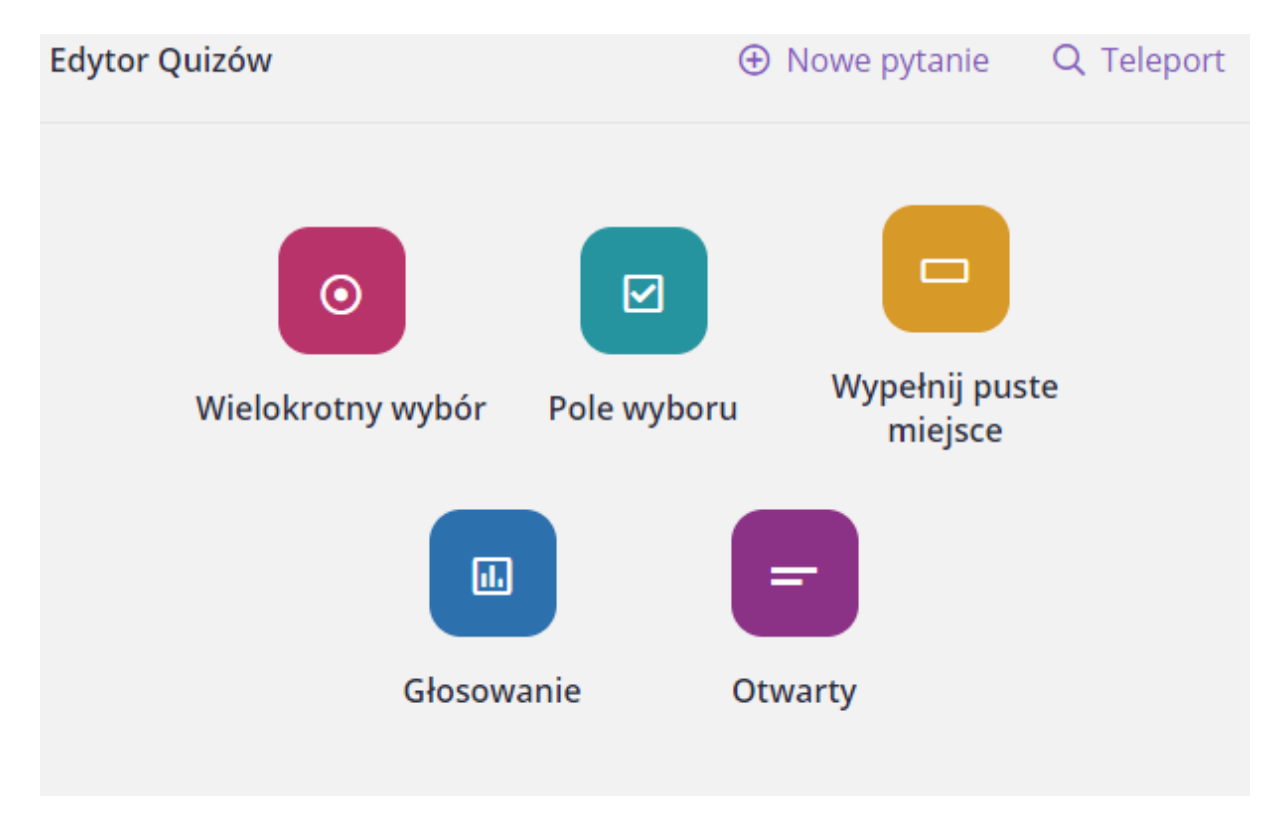

Ja wybieram pole wyboru, żeby uczeń zaznaczył jedna prawidłową odpowiedź.

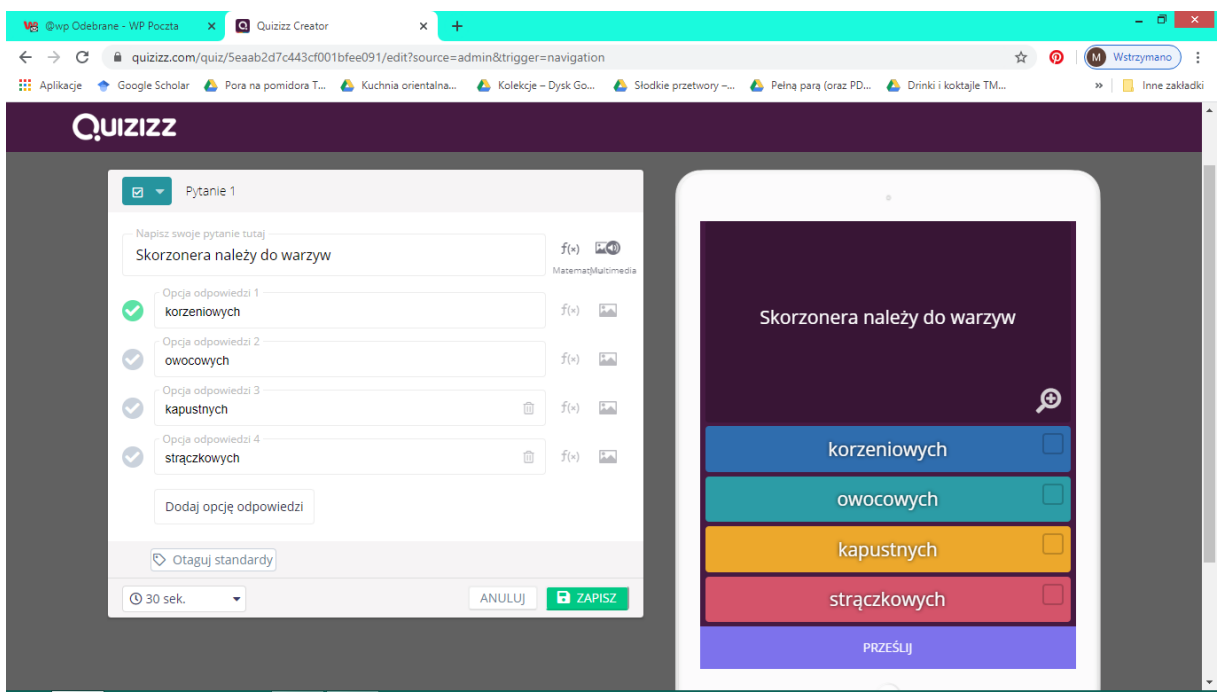

Po wpisaniu pytania i odpowiedzi należy zaznaczyć prawidłową oraz określić czas na rozwiązanie danego pytania.

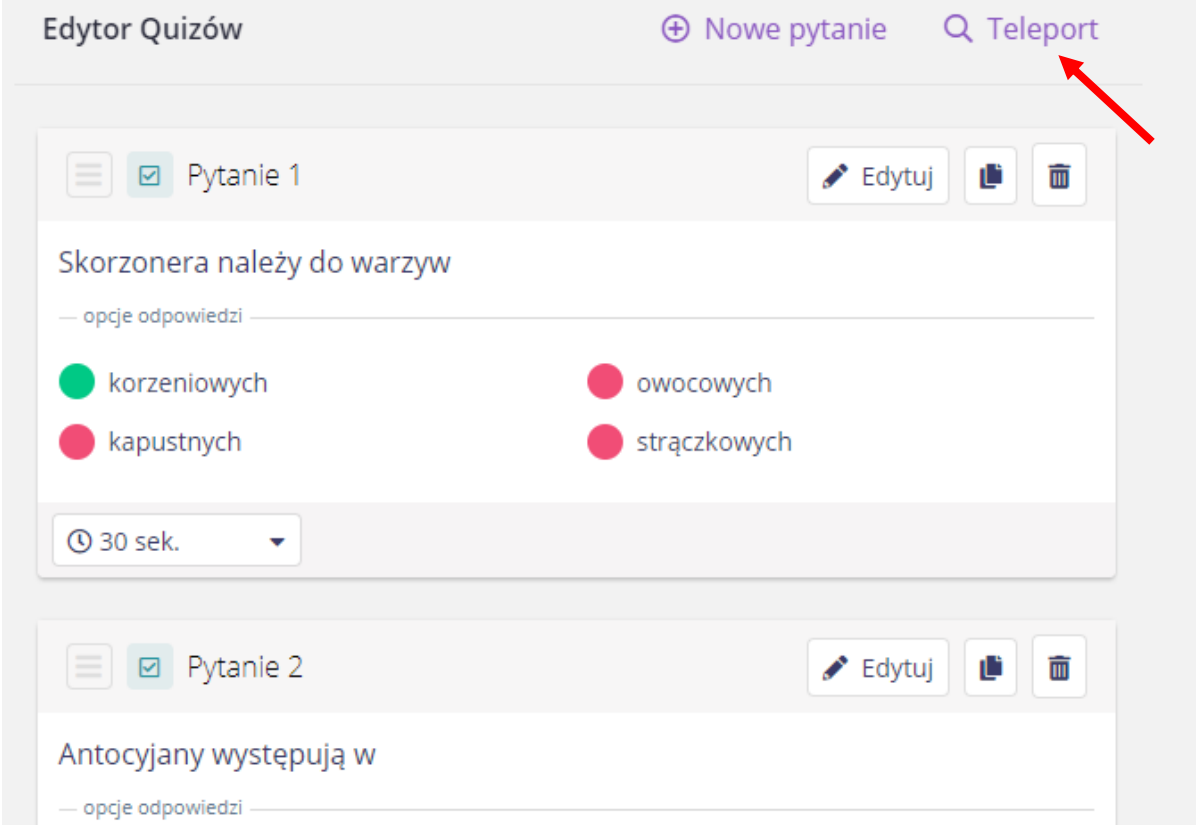

Klikając na Teleport możemy poszukać pytań w innych quizach.

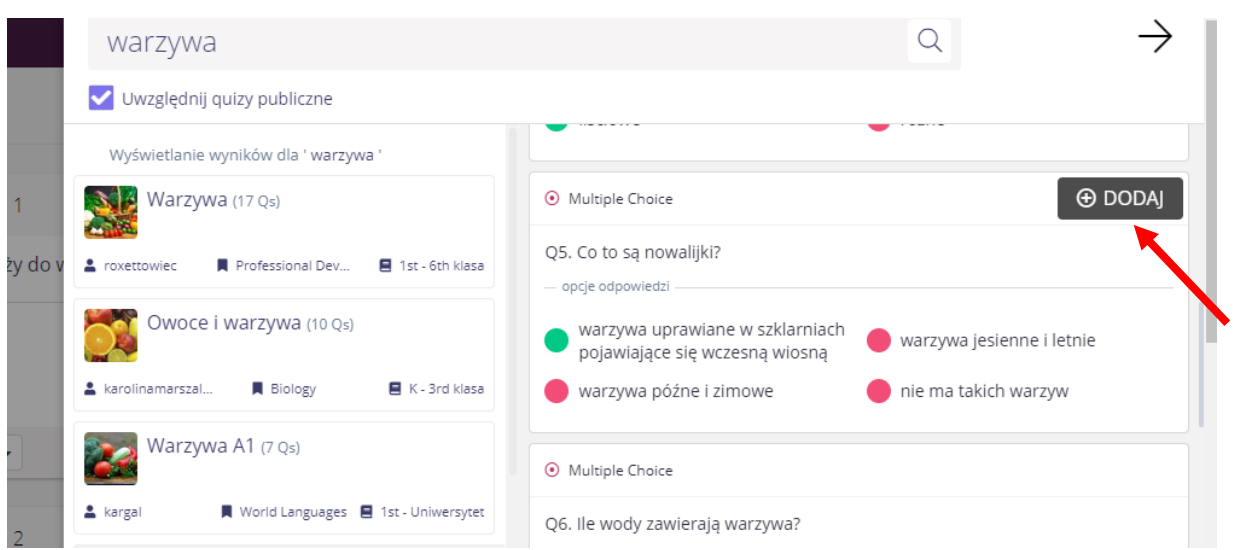

Po wybraniu pytania klikamy dodaj i pytanie zostanie dodane do naszego quizu.

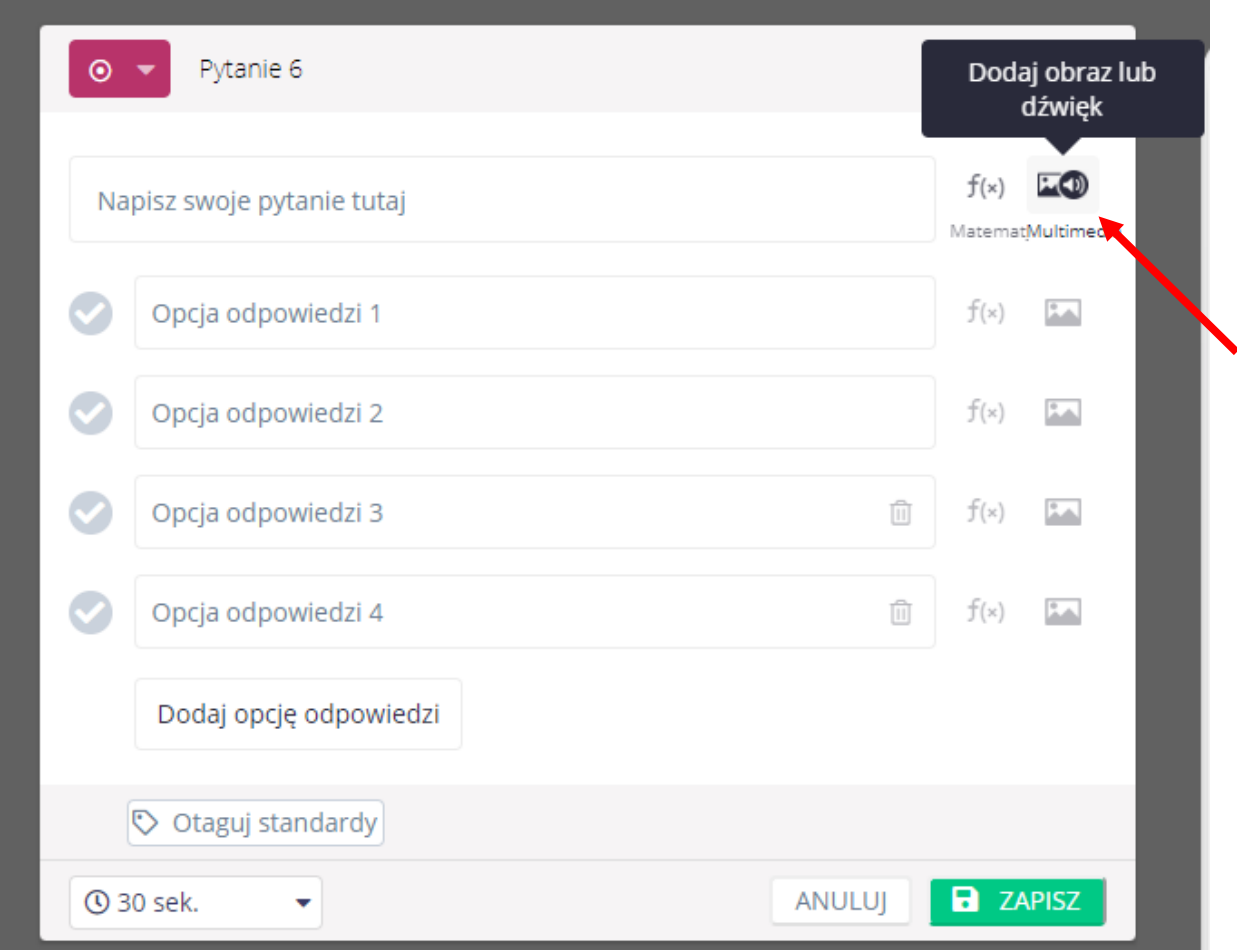

Pytania można dodawać w formie zdjęć lub plików dźwiękowych. Wcześniej odpowiednie pliki trzeba ściągnąć na komputer.

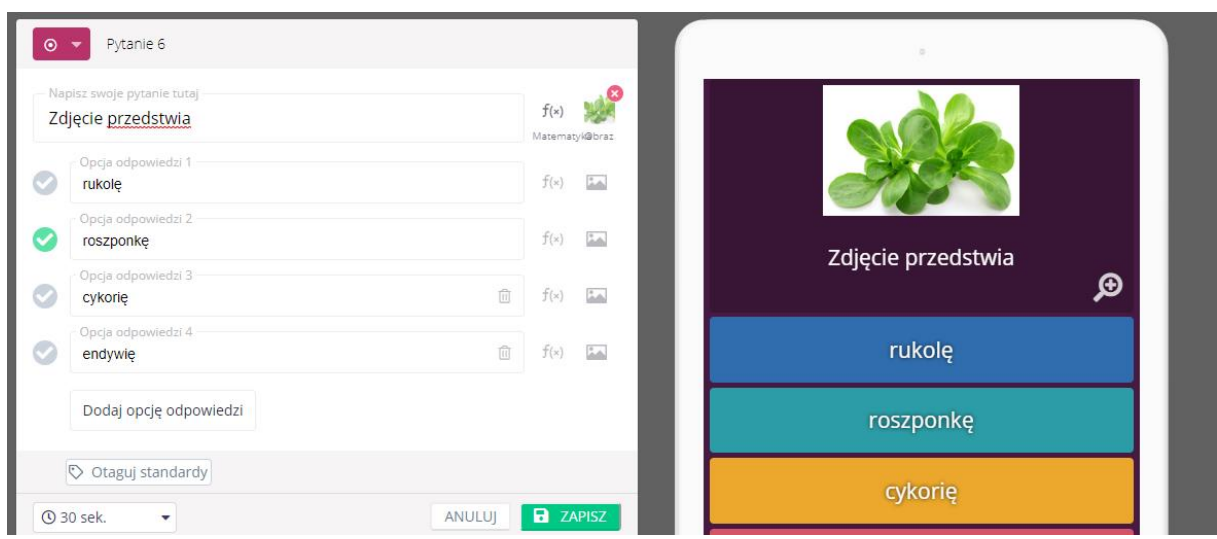

Aby udostępnić quiz uczniom należy zakończyć edytowanie.

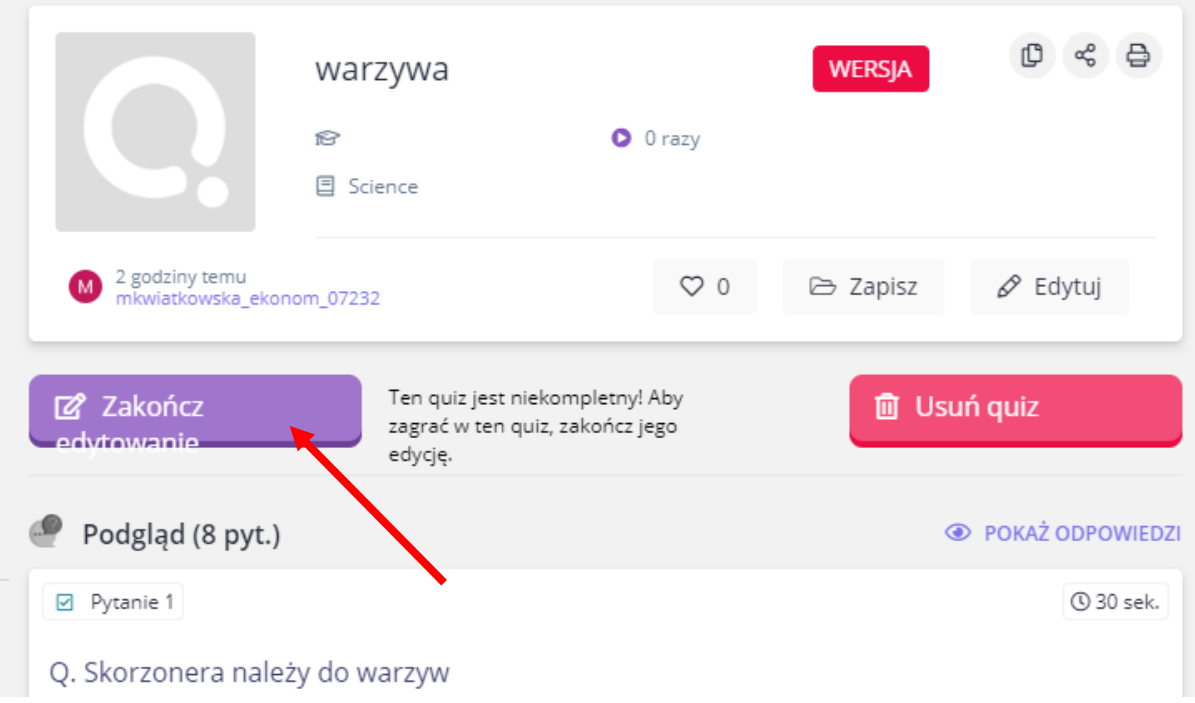

Następnie quiz należy udostępnić uczniom. W tym celu należy kliknąć graj na żywo.

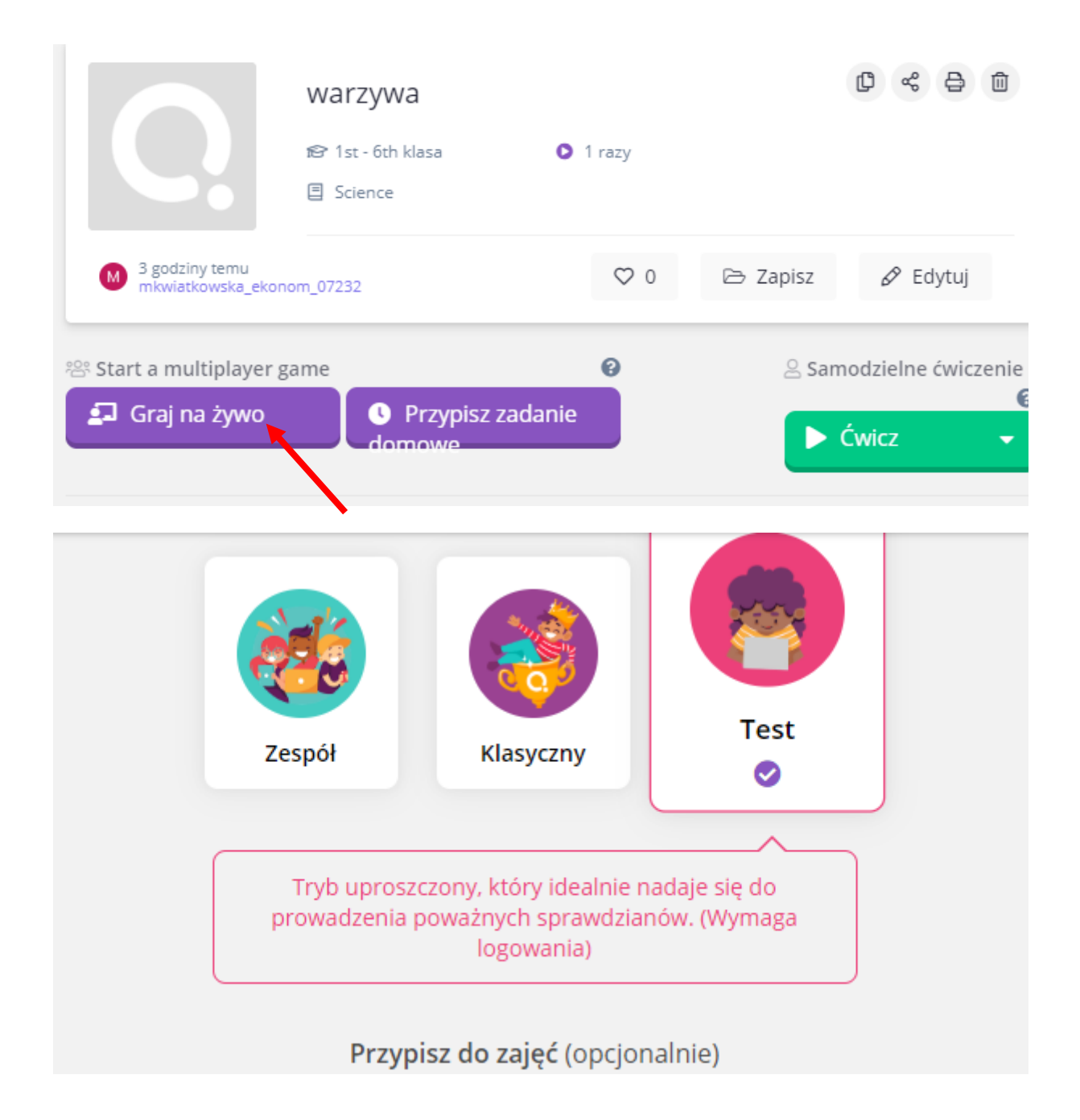

Należy wybrać test i ustawić rozgrywkę, czyli wybrać ile wejść ma jeden uczeń i jeszcze parę innych ustawień dotyczących rozwiązywania quizu.

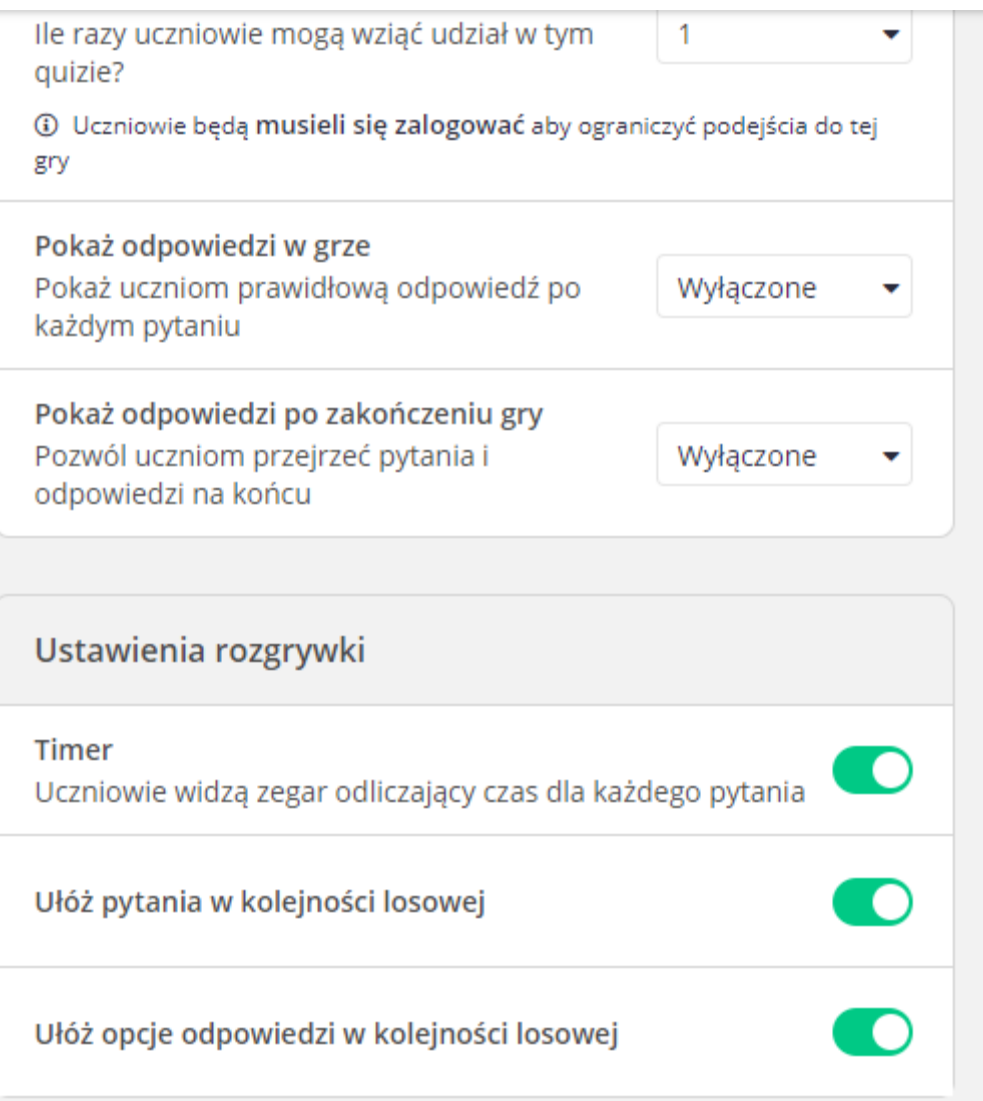

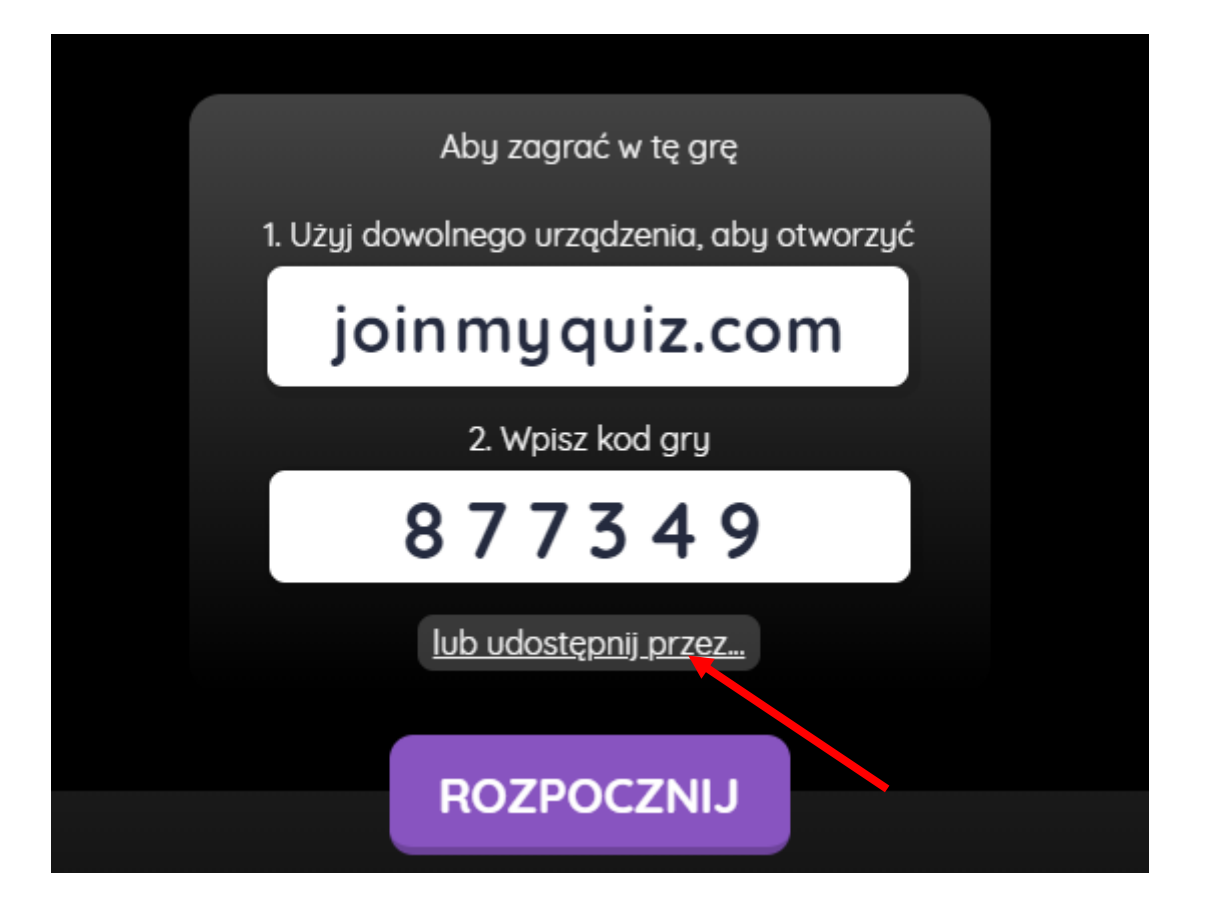

Na quiz można wejść przez stronę i wpisać kod lub udostępnić przez Google Classroom lub Microsft Teams. Uczniowie muszą wpisać swoje imię i nazwisko oraz kliknąć rozpocznij grę.

Poniżej widać jak wyglądają pytania na ekranie uczniów.

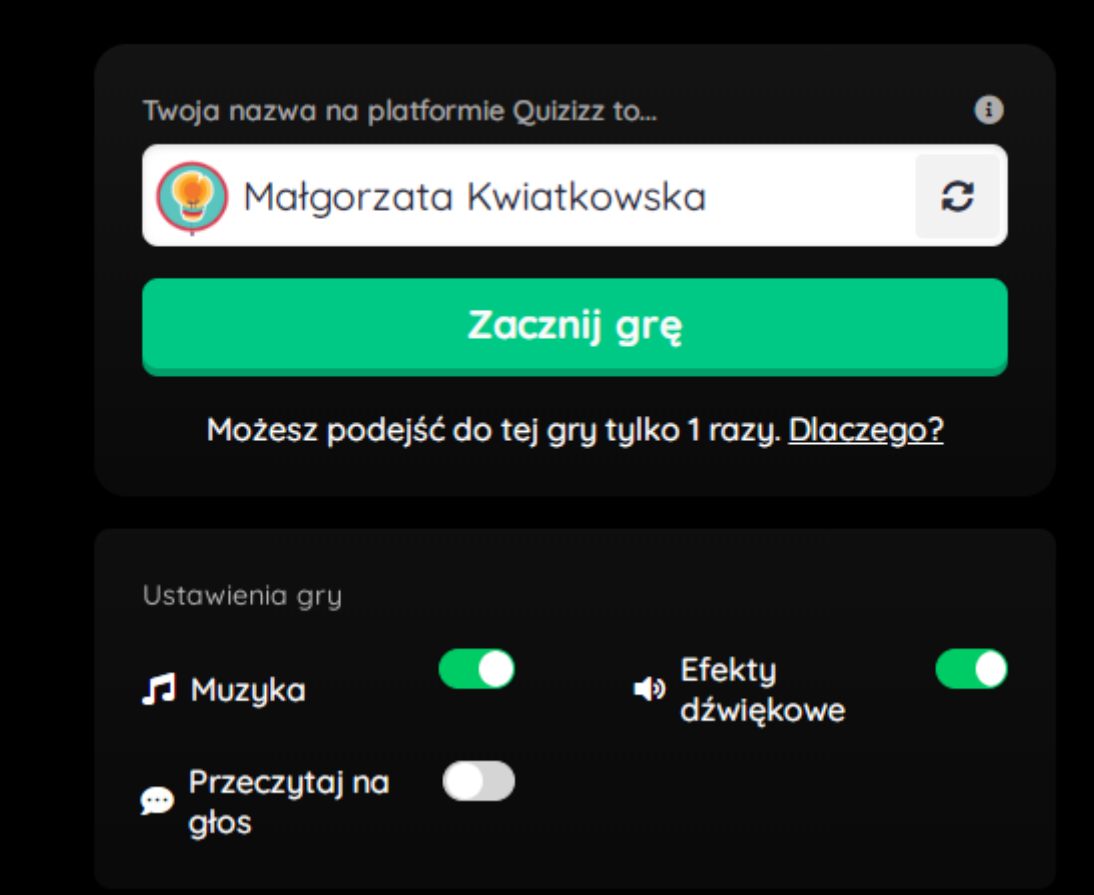

Uczeń wybiera jedną odpowiedź.

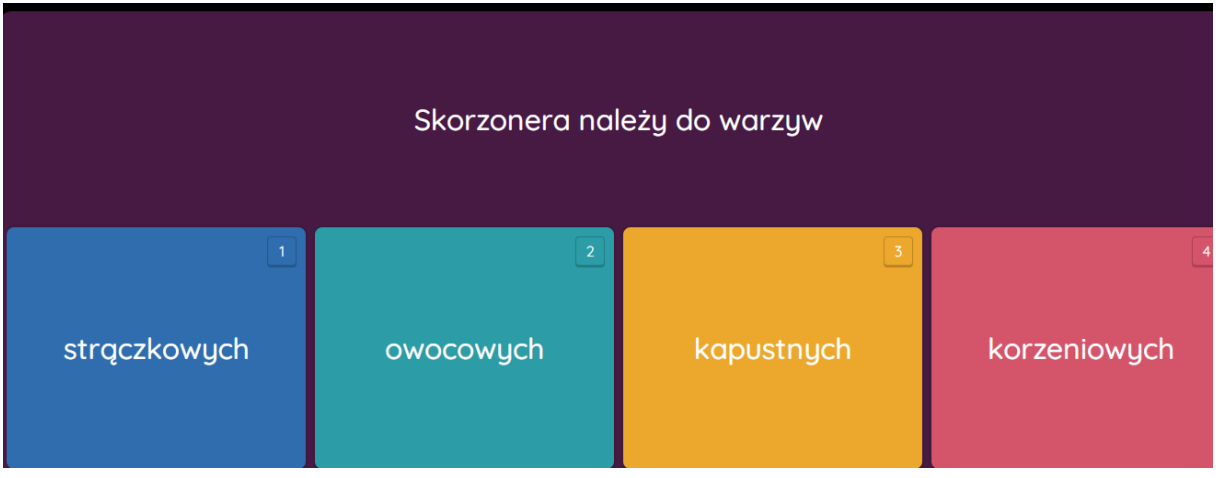

Taką informację dostaje uczeń po zakończeniu quizu.

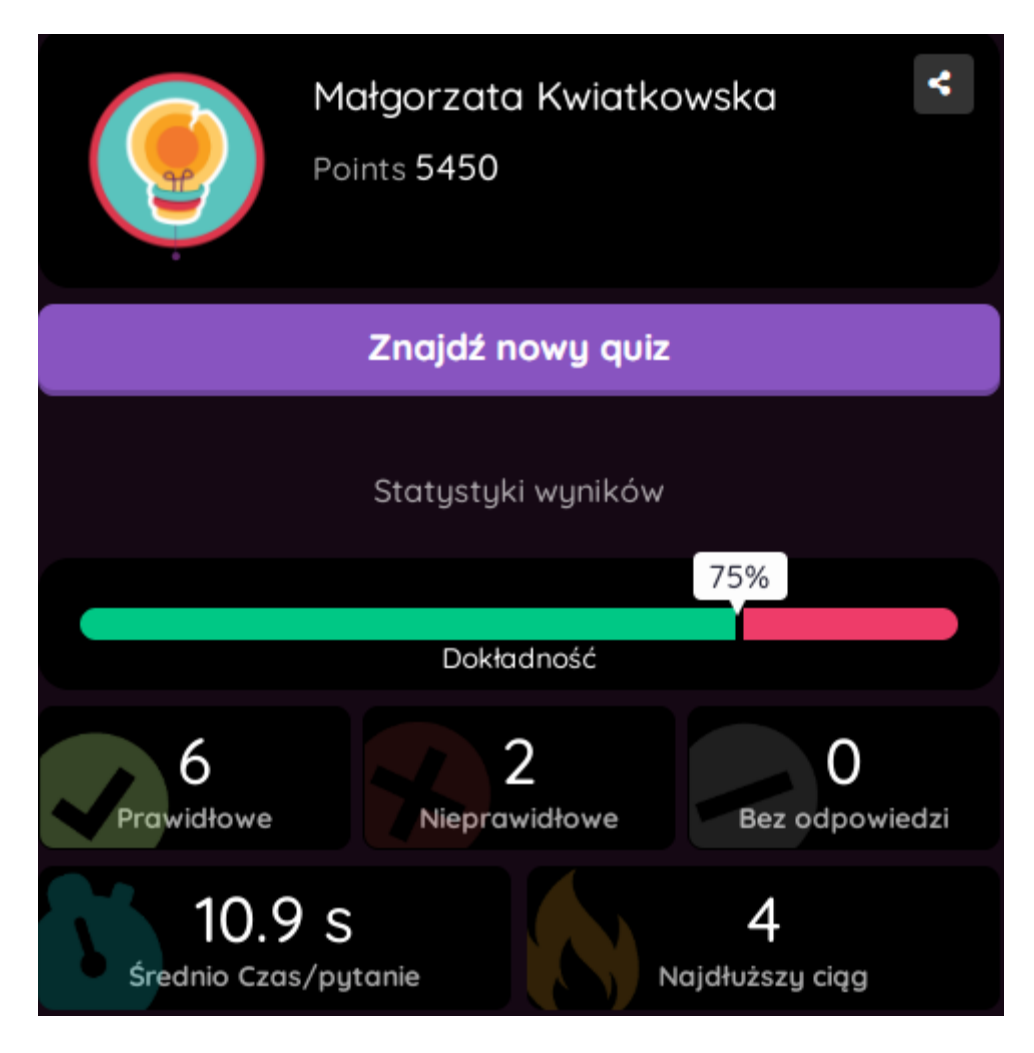

A taką informację uzyskuje nauczyciel po rozwiązaniu quizu przez uczniów.

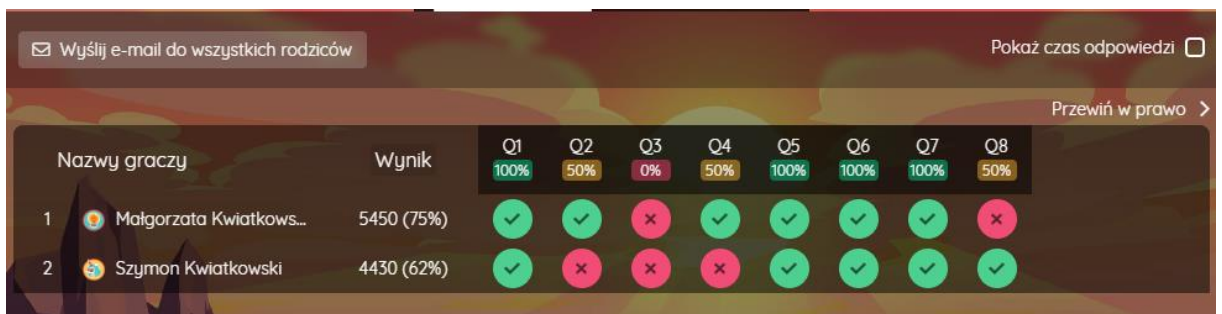